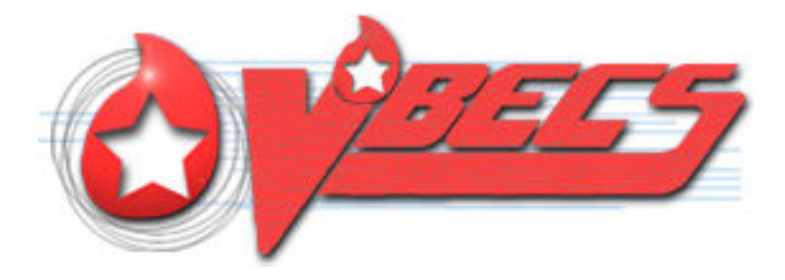

# VistA Blood Establishment Computer Software (VBECS) Version 2.3.2

# Release Notes Version 3.0

Department of Veterans Affairs Enterprise Project Management Office

## <span id="page-2-0"></span>**Revision History**

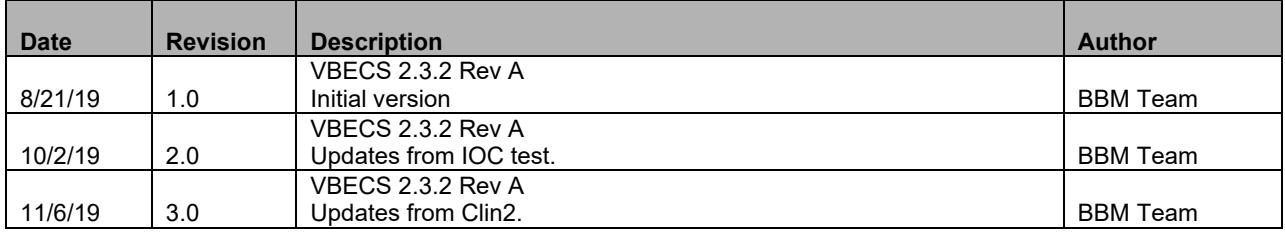

## **Table of Contents**

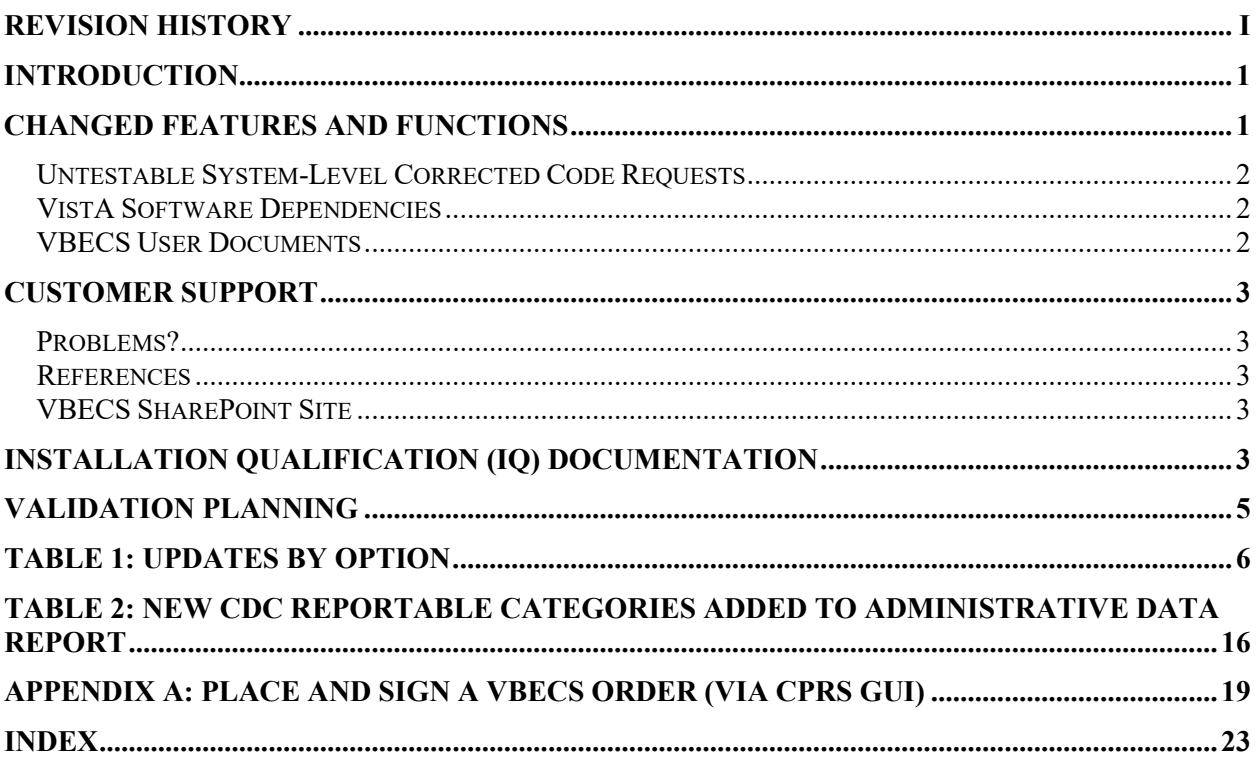

## <span id="page-6-0"></span>**Introduction**

*VistA Blood Establishment Computer Software (VBECS) Version 2.3.2 Release Notes* contains information for changes and corrections made to VBECS in the 2.3.2 patch.

Perform a local evaluation and risk assessment of the changes to determine the requirements for local validation of the changes, including documentation of the assessment activities. See [Validation Planning.](#page-10-0)

## <span id="page-6-1"></span>**Changed Features and Functions**

This project is a patch release centrally focused around resolving low Fortify findings in the VBECS code, providing solutions to customer reported issues and enhancements, and releasing updates for VBECS system maintenance.

Enhancements and adaptive, preventive, or perfective maintenance changes:

- E1. VBECS System maintenance (testable by the user)
	- E1.1. Provide an embedded viewer for accessing the html version of the VBECS and VBECS Admin User Guides.
	- E1.2. Provide a status bar alert for CPRS VBECS-OERR link problems. For more information on this alert refer to the VBECS Users Guide, Accept Orders: Accept an Order, CPRS Order Status Alert section.

Defect corrections

D1.Customer reported defects

- D1.1. Fix known defects related to the Division Transfusion Report.
- D1.2. Fix known defects related to the C:T Ratio Report.
- D1.3. Fix known defects related to the Administrative Data Report.
- D1.4. Fix known defects related to the Issued/Returned Report.
- D1.5. Fix known defects related to the Cost Accounting Report.
- D1.6. Fix known defects related to duplicate transfusion records on the Patient History Report and Unit History Report.
- D2. Regulatory compliance updates
	- D2.1. Allow alphanumeric product codes as specified by ICCBBA.
	- D2.2. Allow alphanumeric unit IDs as specified by ICCBBA.
- D3. VBECS system maintenance
	- D3.1. Correct an issue with user synchronization removing user middle names.
	- D3.2. Allow scanning of non-ISBT labels in the target product field of Modify Units.
	- D3.3. Update the version of the report viewer runtime tool.

[Table 1: Updates by Option](#page-11-0) provides complete lists of the included changes.

Service Desk ticket numbers are no longer included in the release notes, as the defect tracking number processes all changes. The defect tracking number is identified in the ticket prior to closure.

### <span id="page-7-0"></span>*Untestable System-Level Corrected Code Requests*

- Fortify Secure Code Corrections
	- o Resolve low security findings from the Fortify static analysis tool scan

### <span id="page-7-1"></span>*VistA Software Dependencies*

• VBEC\*2\*5 - This is an informational VistA patch.

### <span id="page-7-2"></span>*VBECS User Documents*

To update VBECS documents, retrieve the update packages for these guides from the VA Software Document Library (VDL):

See each guide's revision history for change details:

- *VistA Blood Establishment Computer Software (VBECS) 2.3.2 Release Notes* (this document)
- *VistA Blood Establishment Computer Software (VBECS) 2.3.2 Technical Manual-Security Guide*
- *VistA Blood Establishment Computer Software* (*VBECS) 2.3.2 User Guide*
- *VistA Blood Establishment Computer Software* (*VBECS) 2.3.2 Administrator User Guide*
- *VBECS 2.3.2 Known Defects and Anomalies*

## <span id="page-8-0"></span>**Customer Support**

### <span id="page-8-1"></span>*Problems?*

Contact your Local Office of Information Technology (OIT) or Laboratory Information Manager (LIM) if you encounter VistA or CPRS connection problems and for training support **before** contacting the Service Desk (SD).

- Please ensure local contact information is available at all times. Service Desk support will engage Enterprise Operations (EO) personnel as needed.
- Problems with connectivity to VistA and CPRS may require personnel from EO with VBECS server administrator access and VistA IT support access.
- If you experience an FDA reportable adverse event (patient death or serious injury) that VBECS may have caused or contributed to, contact the Service Desk directly to enter a ticket for Blood Bank software support.

If the problem remains unresolved after local VistA triage, call the Service Desk (below) and specify the Enterprise Application be set as VistA Blood Establishment Computer Software. This will cause the Assignment group to default to NTL Alert Blood Bank & VBECS, which alerts the Clin2 team.

#### **Service Desk Contact**

For Information Technology (IT) support, call the Service Desk **REDACTED** toll free, 24 hours per day, 7 days per week.

### <span id="page-8-2"></span>*References*

- *ISBT128 Standard Technical Specification v 5.10.0*
- *Blood Product Revisions ICCBBA Version 7.23.0 February 27, 2019*

### <span id="page-8-3"></span>*VBECS SharePoint Site*

The VBECS SharePoint site provides a location for additional information related to the VBECS application such as FAQs, installation status, and release history.

#### REDACTED.

## <span id="page-8-4"></span>**Installation Qualification (IQ) Documentation**

The expedited patch installation process will continue with the installation of VBECS 2.3.2.

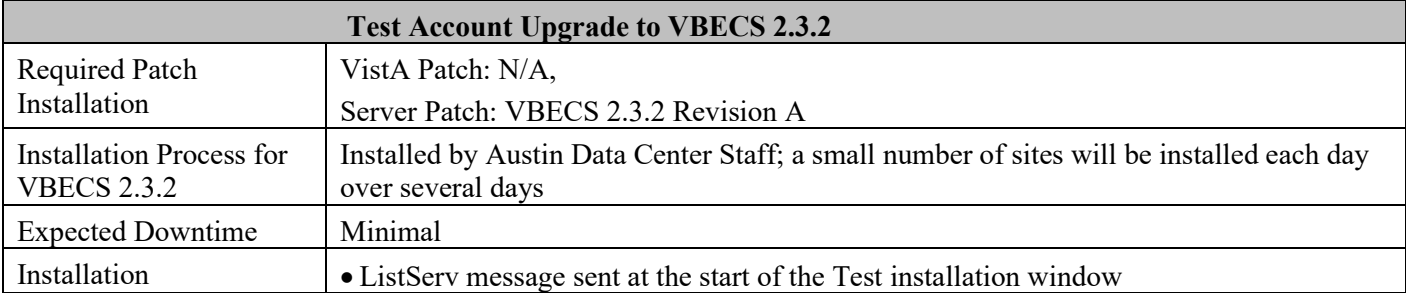

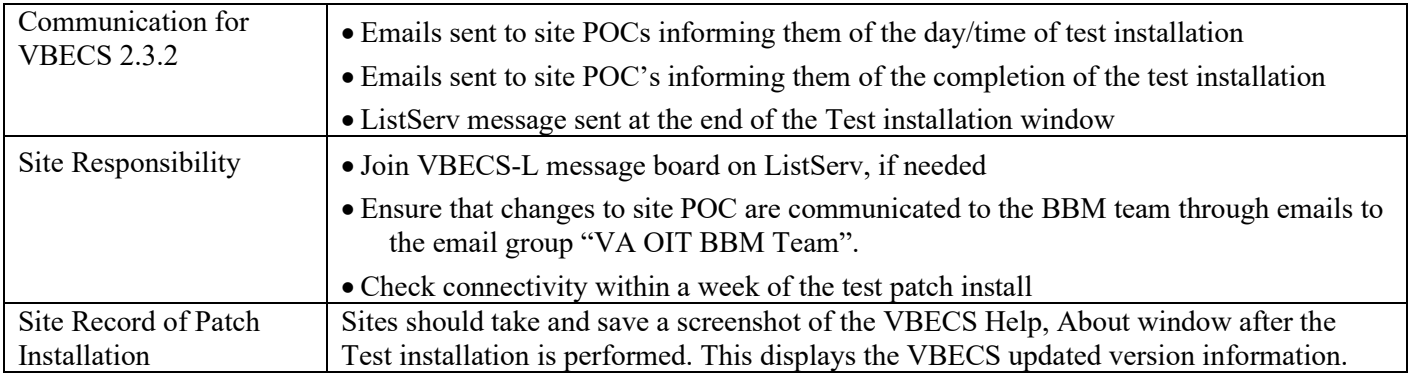

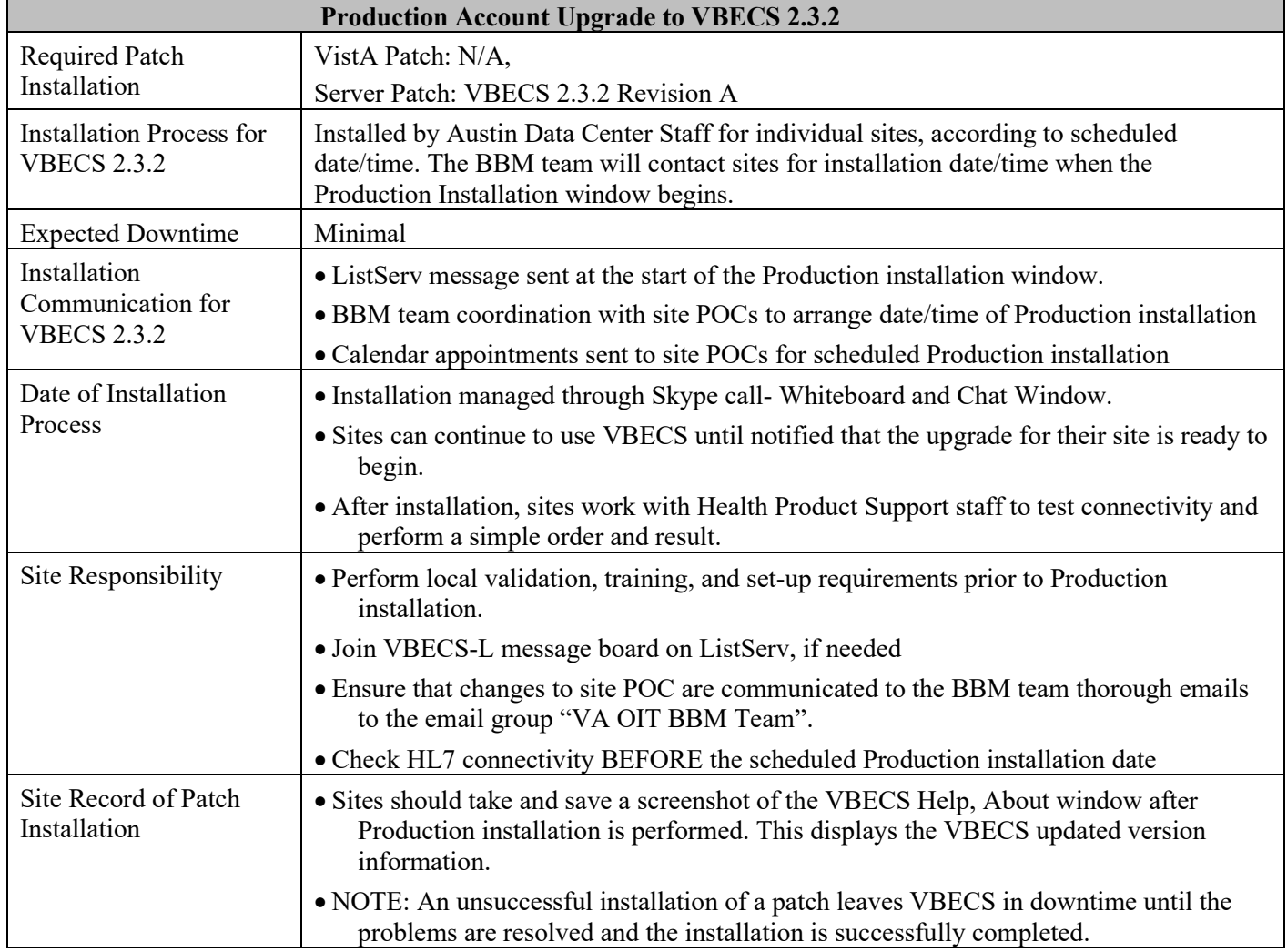

## <span id="page-10-0"></span>**Validation Planning**

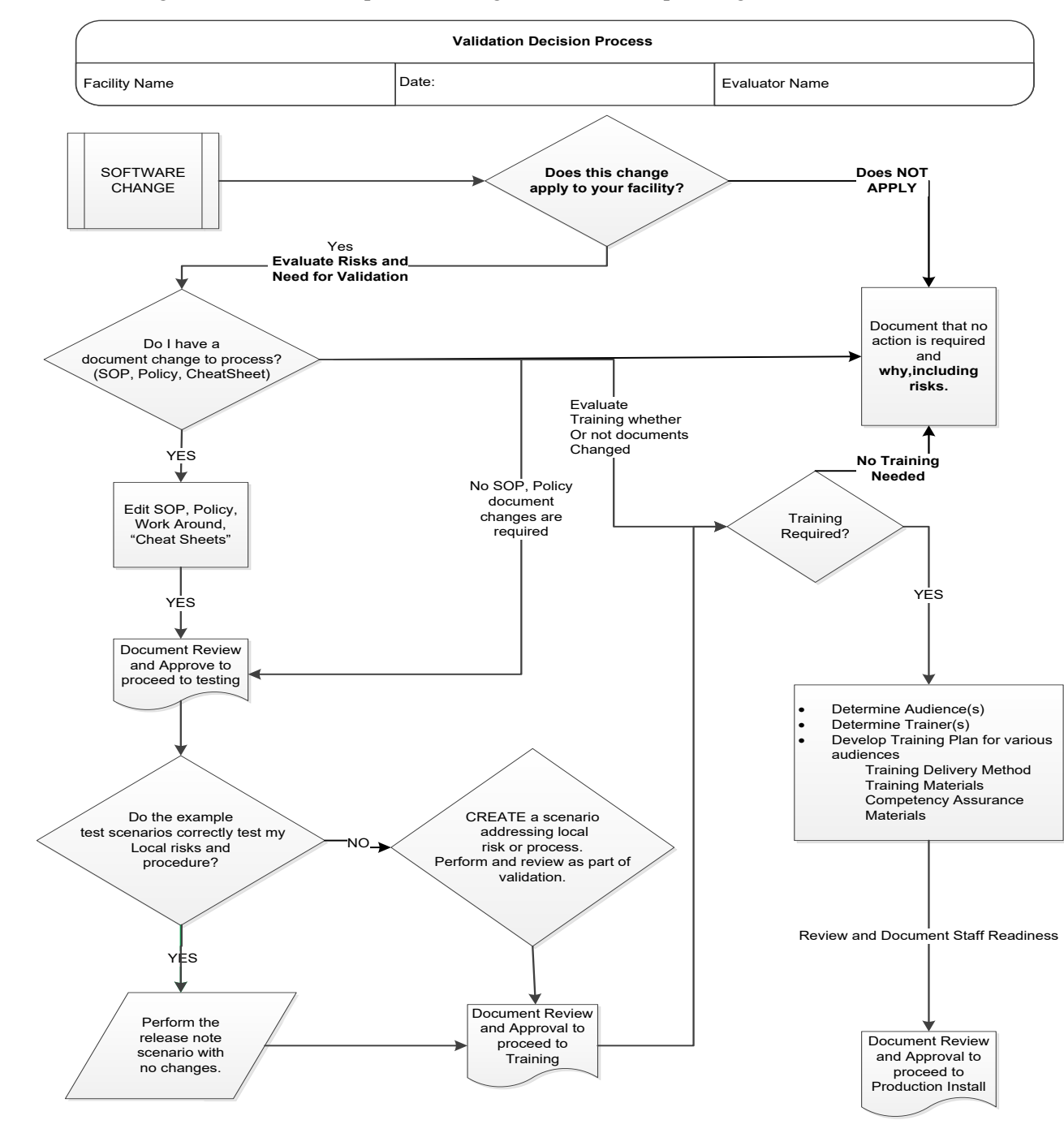

The following is a flowchart to help assess changes for validation planning.

#### **Table 1: Updates by Option**

When performing validation of updates in Test Accounts, coordinate with local IT for policies pertaining to the availability of background jobs needed to support validations. In some cases, background jobs may need to be started.

<span id="page-11-0"></span>Note: Validation Scenarios associated with some reports may be difficult in your test environment due to a lack of realistic data. For help in setting up testing data, see [Appendix A: Place and Sign a VBECS Order \(via CPRS GUI\).](#page-24-1) Thorough report testing was completed by the IOC sites and is therefore not required by other sites in their test accounts.

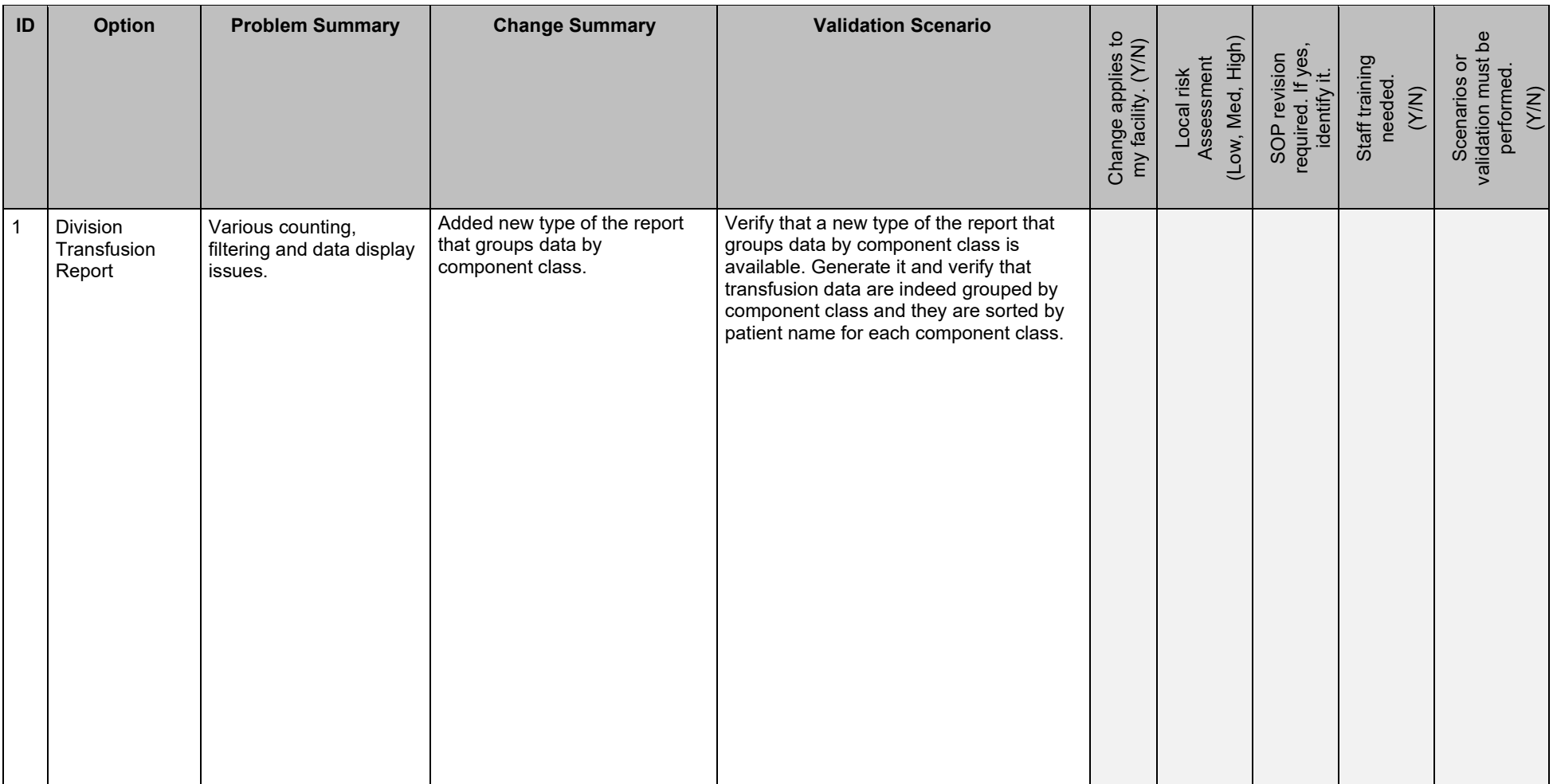

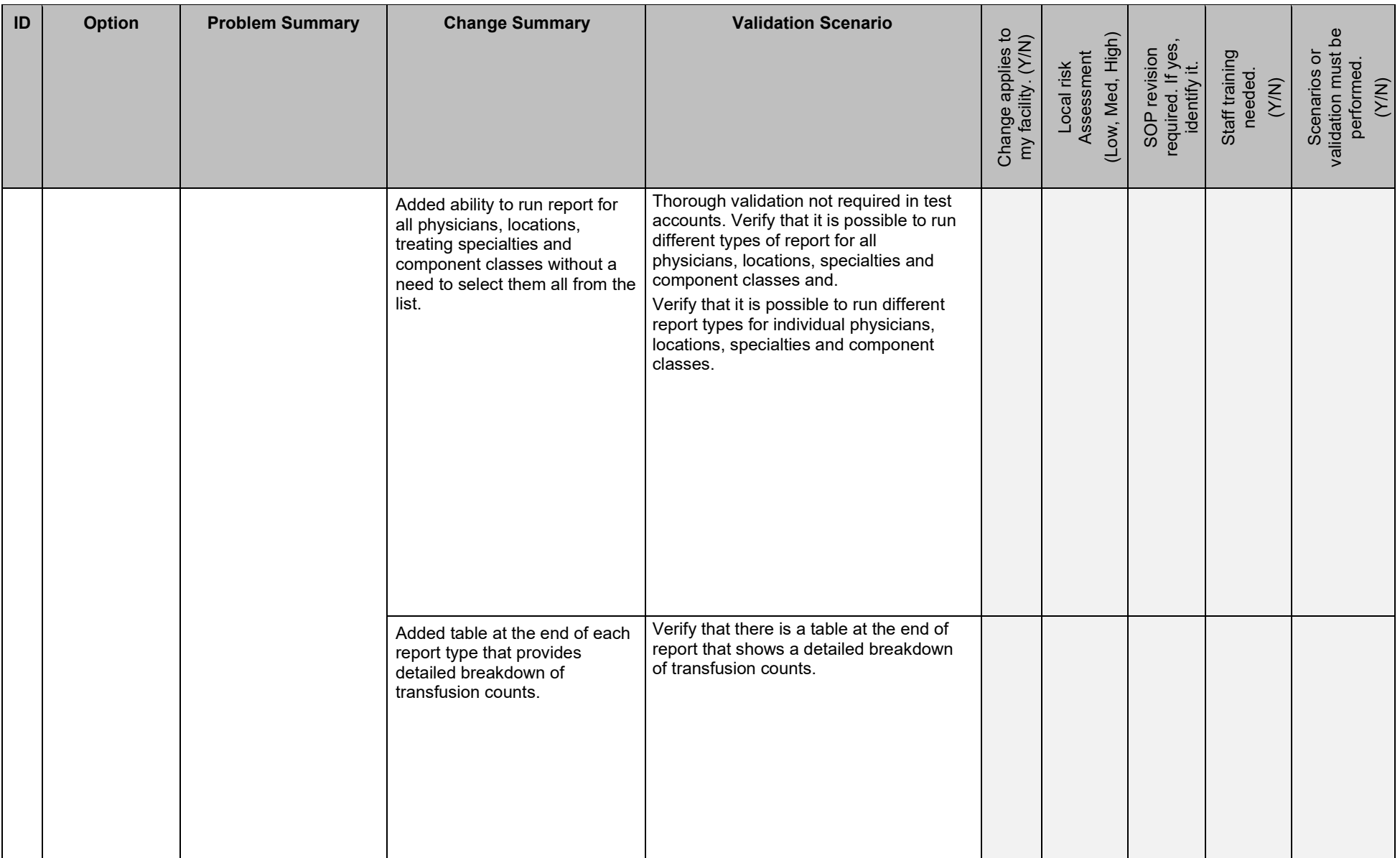

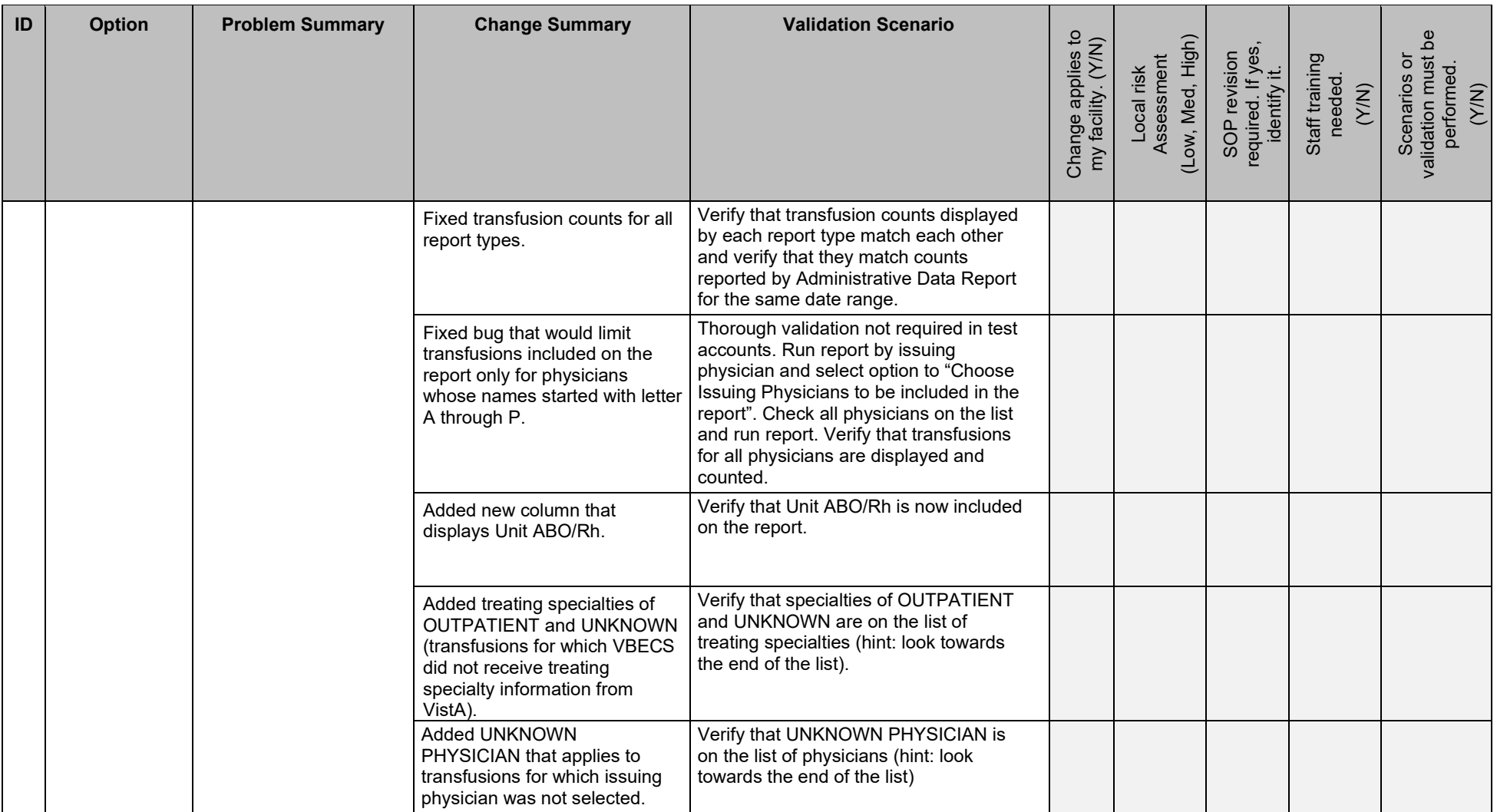

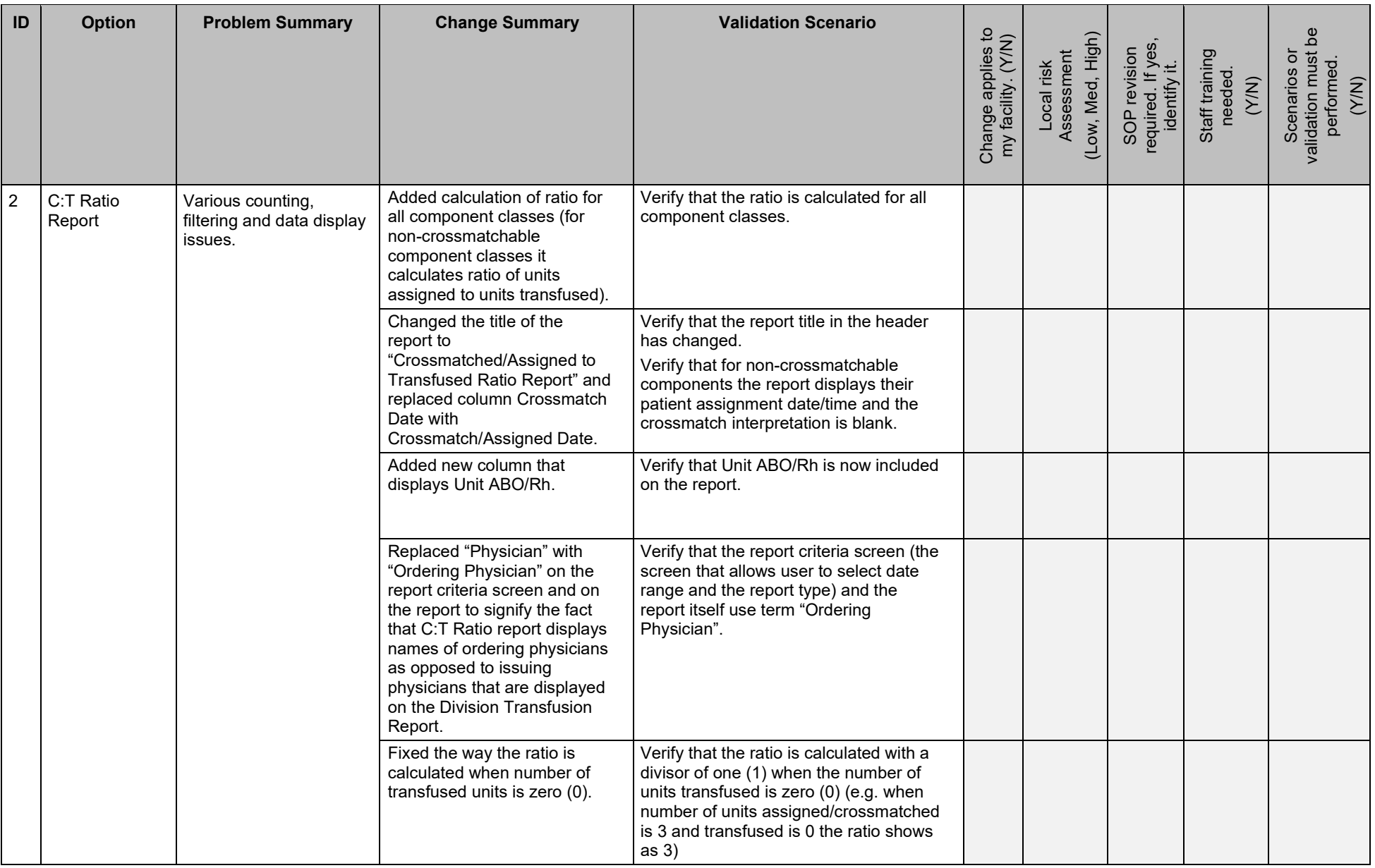

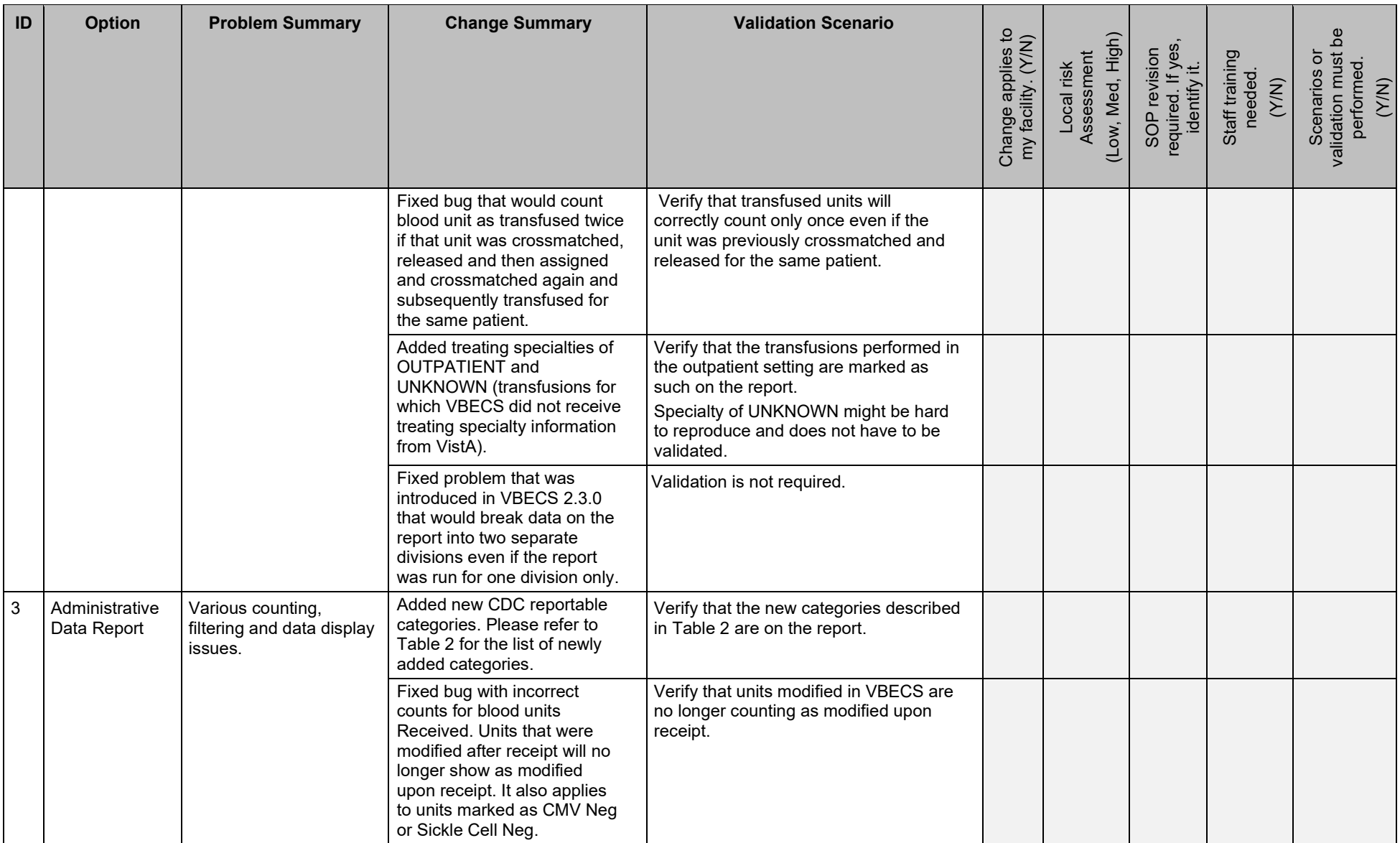

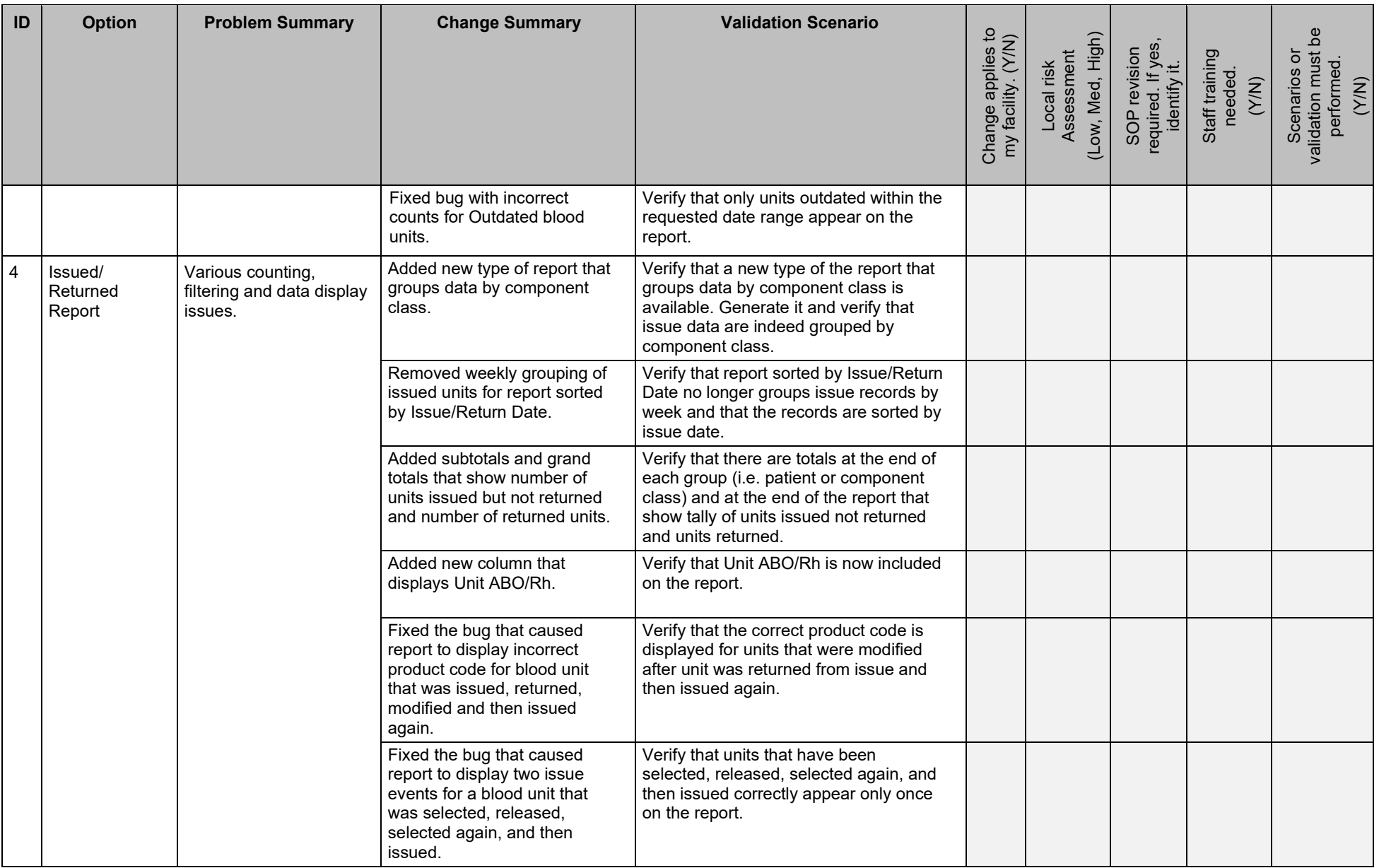

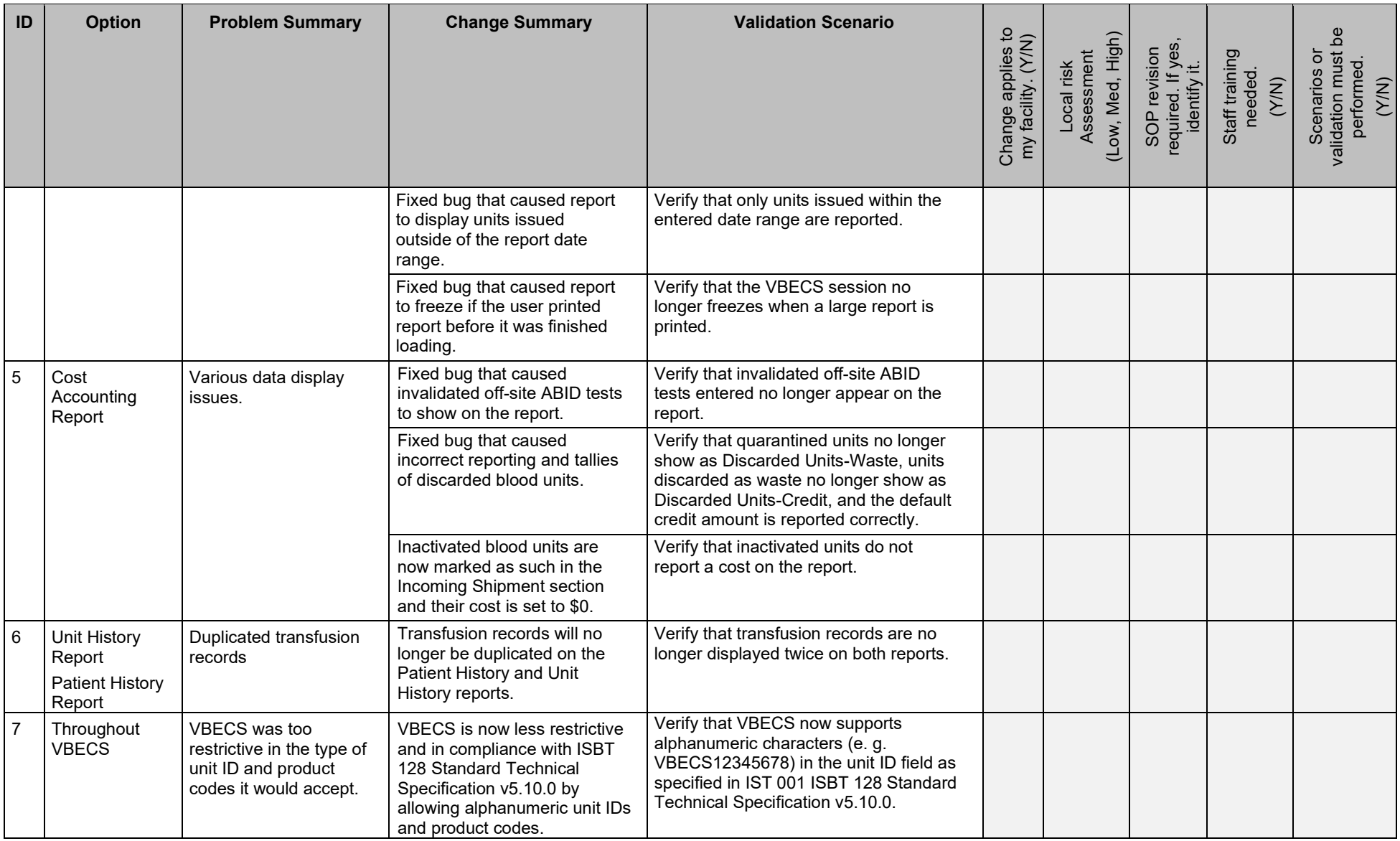

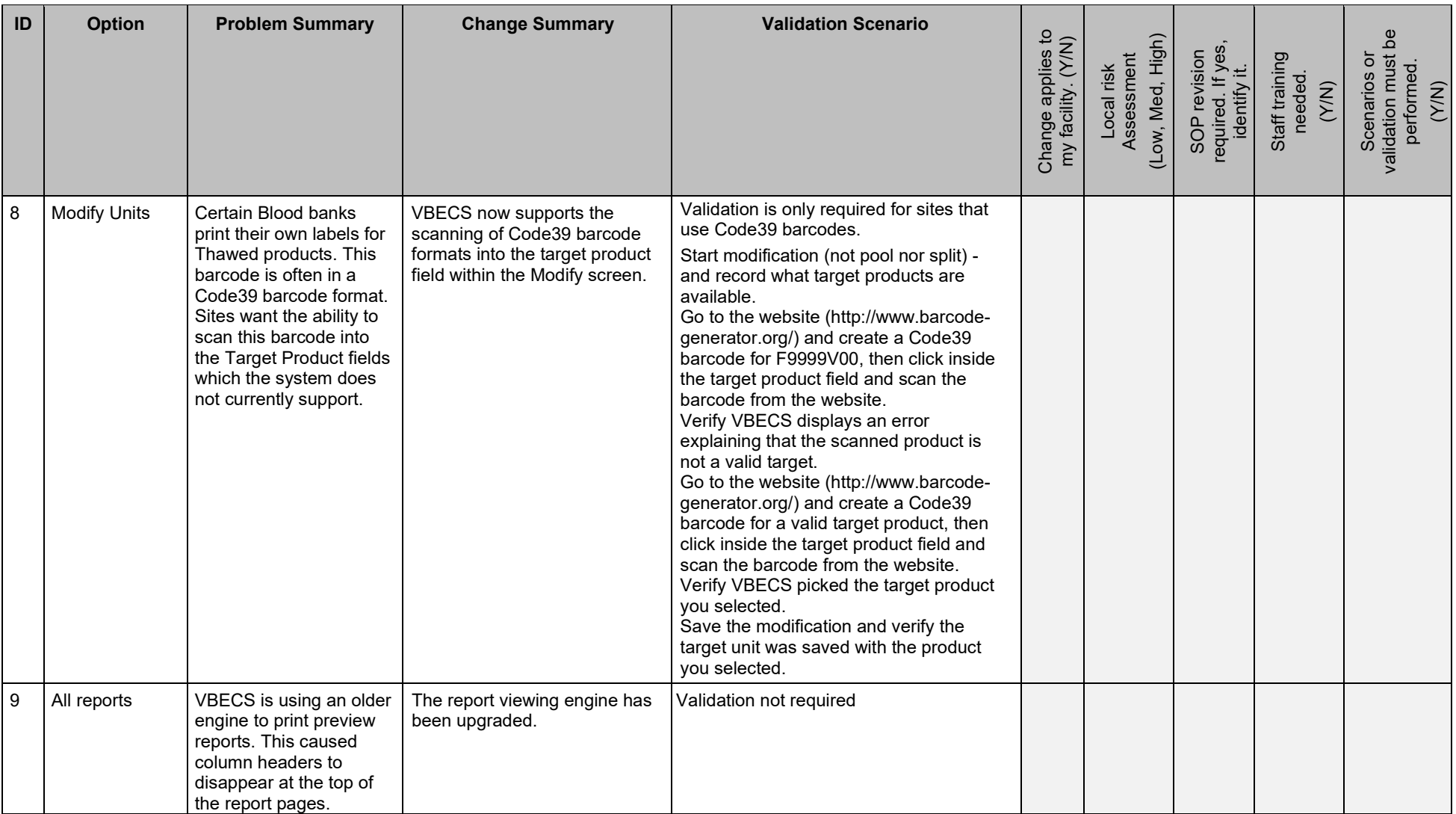

<span id="page-20-0"></span>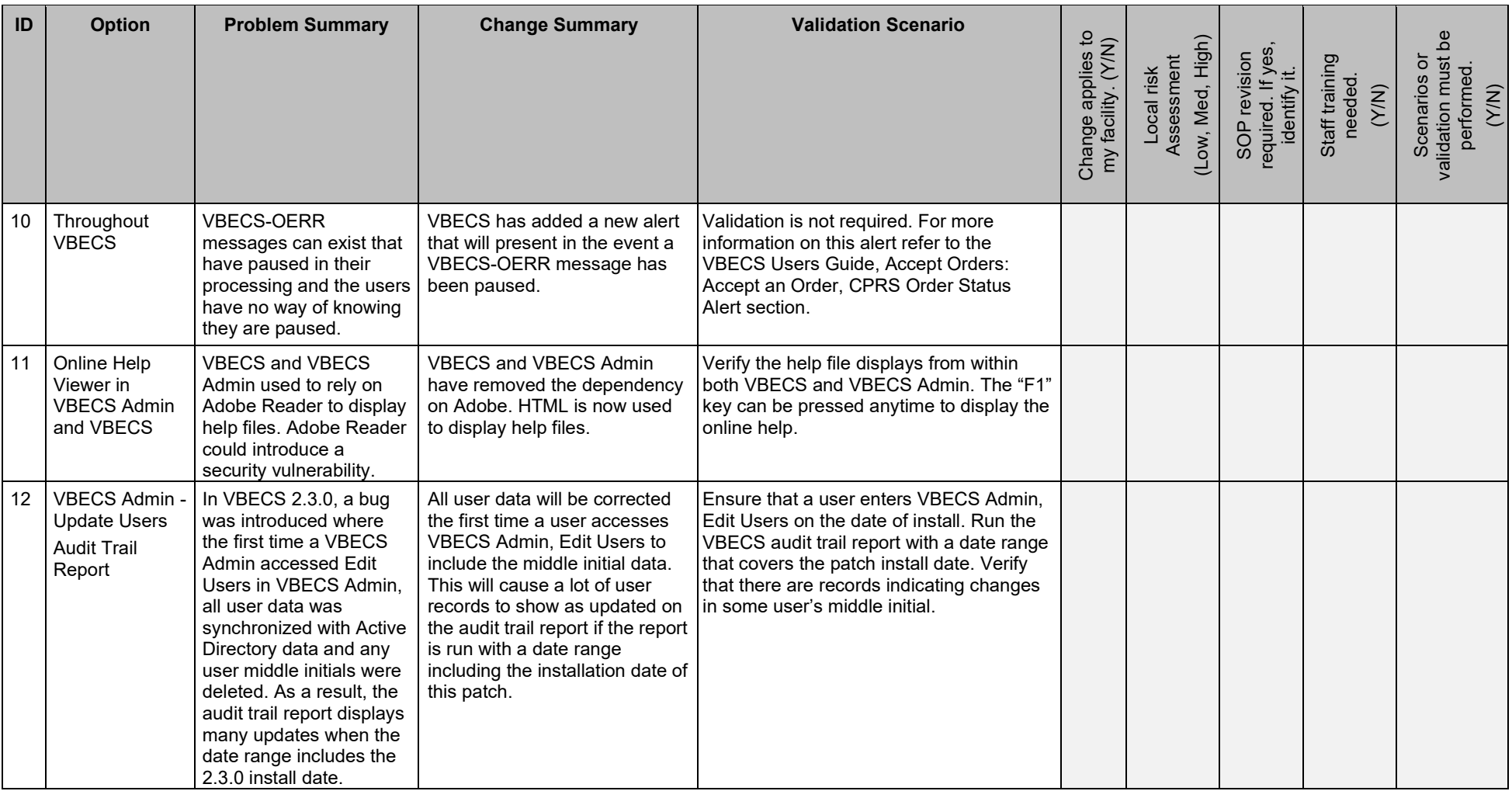

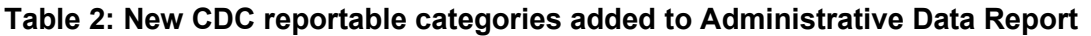

Note: Validation is not required for items that do not have example product codes provided.

<span id="page-21-0"></span>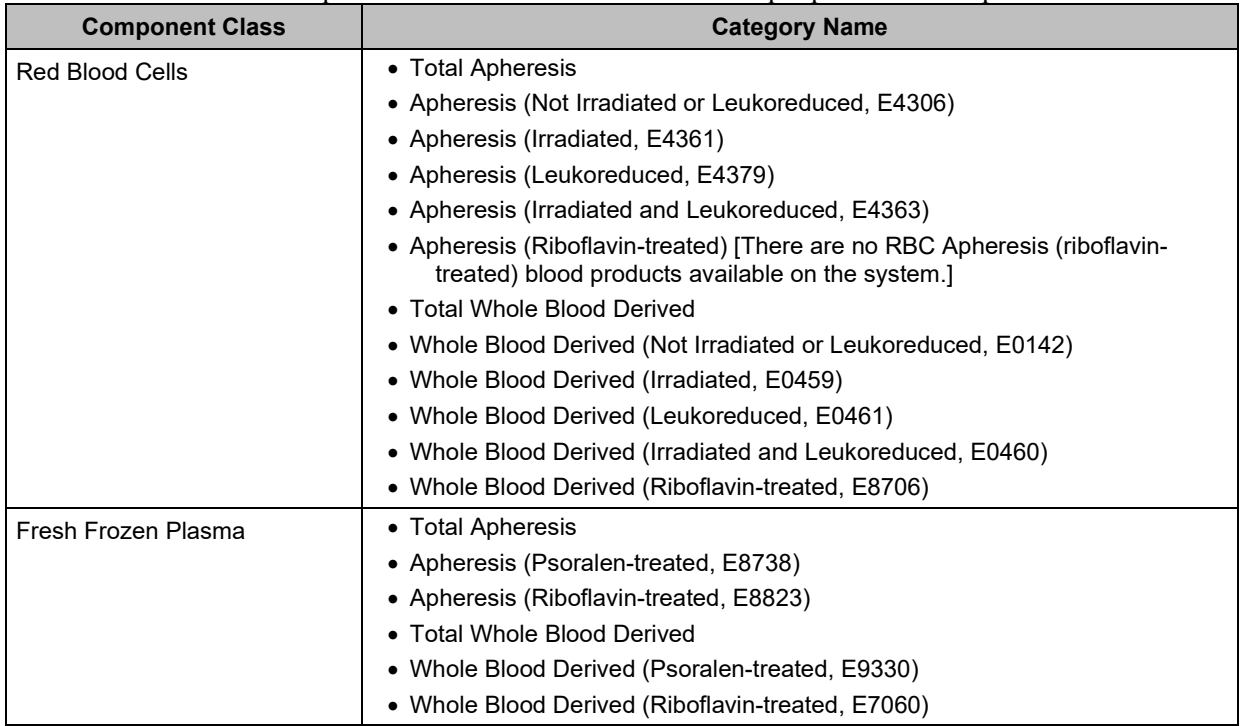

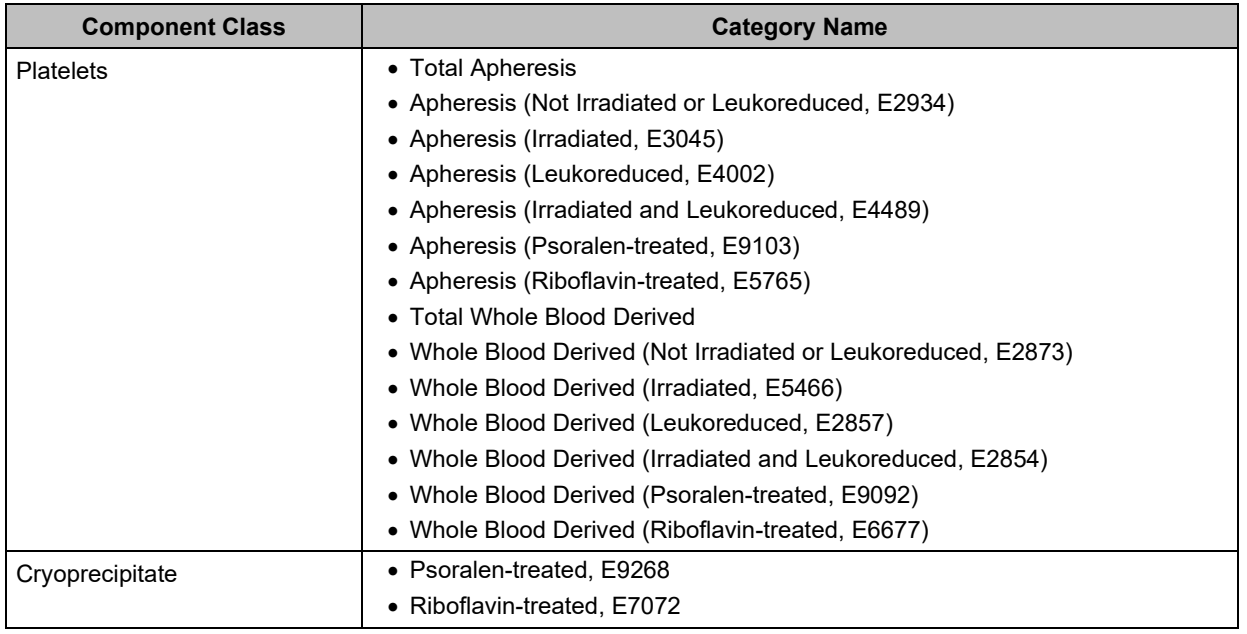

### <span id="page-24-1"></span>**Appendix A: Place and Sign a VBECS Order (via CPRS GUI)**

#### **Creating a Component Order in CPRS GUI:**

1) Start **CPRS**.

- 2) Select certificate, enter PIN if required, or enter the **Access Code** and **Verify Codes**. Click **OK**.
- 3) Select the division where you want the order placed. Click **OK**.
- 4)Enter **Patient ID**. Click **OK**.
- 5)Click on the **Orders** tab. Navigate to and select **File Update Provider/Location**. Select **Encounter Provider**. Select the **Visit (Patient) Location**. Click **OK**.
- 6)In the **Write Orders** pane (left side of window), select **Blood Banks (VBECS)**.
- <span id="page-24-0"></span>7) Select the **Blood Bank Orders** tab from the **Blood Component and Diagnostic Test Order Form** window**.**
- 8)Enter the following values in the **Blood Component and/or Diagnostic Test Order Form** window:
	- **Blood Component**
	- **Quantity**
	- **Modifier**
	- **Date/Time Wanted**
	- **Urgency**
	- **Surgery (only where Urgency = PRE-OP)**
	- **Reason For Request**
	- **Comment**

9)Click the **Accept Order** button. Click **OK** on the Patient Chart pop-up message.

- 10) Right-click on the newly placed order in the **Active Orders** list. Select **Sign** on menu. Enter your **Signature Code** into the **Electronic Signature Code** field. Click **OK**.
- 11) Click the "**X**' in the upper-right corner of the **Print Orders** window.
- 12) Record the **Lab Order #** (number after "LB #" in **Order** column. This is the Lab Order Number used to accession the order.)

November 2019 VistA Blood Establishment Computer Software (VBECS) Version 2.3.2 Page 19 Release Notes Version 3.0

#### **Creating a Diagnostics Tests Order in CPRS GUI:**

- 1) Navigate to and select **File**  $\rightarrow$  Select New Patient.
- 2)Enter the Patient ID. Click **OK**.
- 3) Navigate to and select **File**  $\rightarrow$  **Update Provider/Location.** Select **Encounter Provider**.
- 4) Select the **Visit (Patient) Location**. Click **OK**.
- 5)Click the **Orders** tab.
- 6)In the **Write Orders** pane (left side of window), select **Blood Banks (VBECS)**.
- 7) Select the **Blood Bank Orders** tab.
- 8)Enter the following values in the **Blood Component and Diagnostic Test Order Form** window:
	- **Diagnostic Test**
	- **Urgency**
	- **Surgery (only where Urgency = PRE-OP)**
	- **Reason For Request**
	- **Comment**
- 9)Click the **Accept Order** button.
- 10) Right-click on the newly placed order in the **Active Orders** list. Select **Sign** on menu. Enter your **Signature Code** into the **Electronic Signature Code** field. Click **OK**.
- 11) Click the "**X**' in the upper-right corner of the **Print Orders** window.
- 12) Record the **Lab Order #** (number after "LB #" in **Order** column. This is the Lab Order Number used to accession the order.)

#### **Accession a VBECS Order (via VistA)**

1) Open the VistA session of the test server.

- 2)Enter Access and Verify codes.
- 3)Enter the division where the order was placed.
- 4) System Manager Menu Option: **LAB** Laboratory DHCP Menu.
- 5) Select Laboratory DHCP Menu Option: **ACC** Accessioning menu .
- 6) Select Accessioning menu Option**: Accessioning tests ordered by ward order entry**
- 7) Select Order number: **Lab Order #**
- 8)Is this the correct order? Yes// **YES**
- 9)Collection Date@Time: //**Now**
- 10) Print labels on: LABLABEL// **home** IRM

Specimen UID generated from accepting the order in Lab

ACCESSION: BB 0304 32 <2940630032>

## Index

<span id="page-28-0"></span>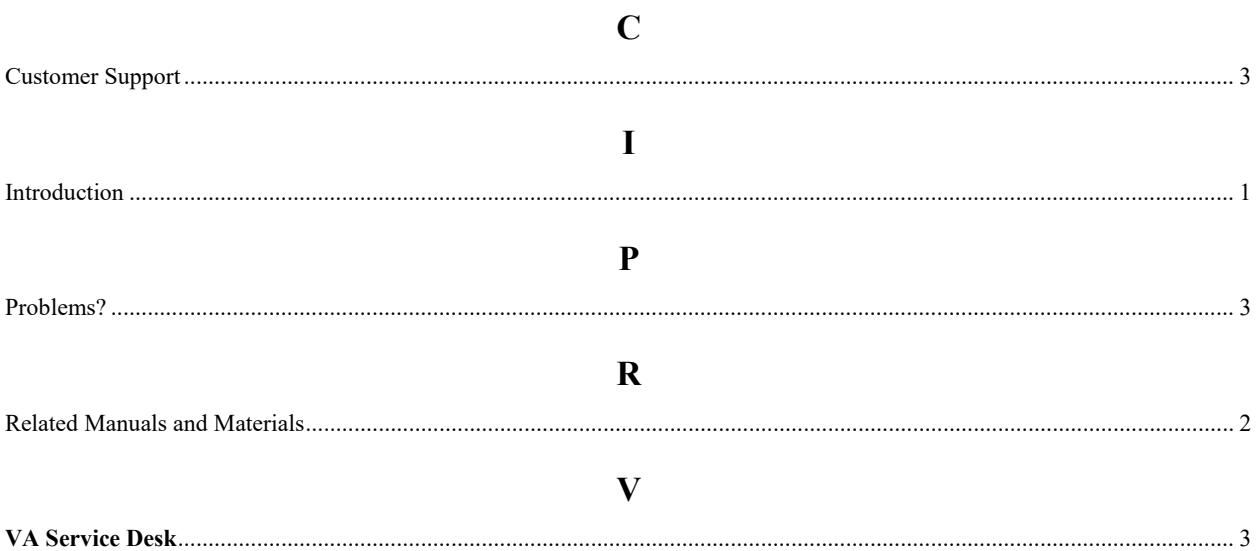

This is the last page of *VistA Blood Establishment Computer Software (VBECS) 2.3.2 Release Notes*.